## HP CM8060/CM8050 Color MFP with Edgeline Technology – Copy

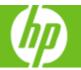

| How do I                    | Steps to perform                                                                                                    |
|-----------------------------|----------------------------------------------------------------------------------------------------|
| 1 Copy from the glass.      | Place the original document face-down on the glass. Align the corner of the original with the upper-left corner of the glass. To make copies by using the default copy options, use the numeric keypad on the control panel to select the number of copies, and press <b>Start</b> . To use customized settings, touch <b>Copy</b> . Specify the settings, and then press <b>Start</b> .                   |
| 2 Copy mixed-size originals | <ul> <li>a. Arrange the sheets in the original document so they all have the same width.</li> <li>b. Place the sheets face-up into the document feeder, and adjust the paper-width guides against the document.</li> <li>c. From the Home screen, touch Copy.</li> <li>d. Touch Original Size.</li> <li>e. Select Mixed Sizes (of same width), and then touch OK.</li> <li>f. Touch Start Copy.</li> </ul> |

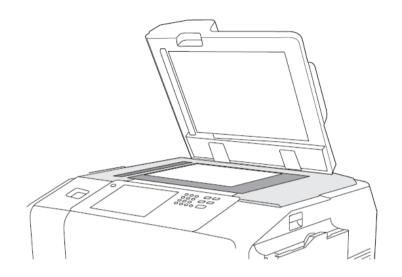

## HP CM8060/CM8050 Color MFP with Edgeline Technology – Copy

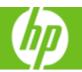

| How do I                         | Steps to perform                                                                                                    |
|----------------------------------|----------------------------------------------------------------------------------------------------|
| 3 Copy from the document feeder. | The document feeder holds a maximum of 100 sheets of paper. Place the original document face-up in the document feeder, with the top edge of the document toward the rear of the document feeder or feeding first into the input slot. For two-sided originals, place the first side of the original face-up. Adjust the paper guides so that they are touching the original document.  To make copies by using the default copy options, use the numeric keypad on the control panel to select the number of series and processor. |
|                                  | number of copies, and press <b>Start</b> . To use customized settings, touch <b>Copy</b> . Specify the settings, and then press <b>Start</b> .                                                                                                    |
| 4 Use the job build feature      | Place the first segment of the job into the document feeder or onto the scanner glass.                                                                                                    |
|                                  | <ul> <li>Touch Copy, and then set the copy options that<br/>you want to use.</li> </ul>                                                                                                    |
|                                  | <ul> <li>Touch Job Build and then select Job Build on.</li> <li>Touch OK.</li> </ul>                                                                                                    |
|                                  | d. Press Start to scan the first segment.                                                                                                    |
|                                  | e. The device prompts you to load the next<br>segment. If you have more segments to scan,<br>touch Scan. When you have finished scanning all<br>the segments, touch Finish.                                                                                                    |
|                                  | f. After you select Finish, you can select copy<br>options that apply to the entire job, such as the<br>number of copies or a stapling option.                                                                                                    |
|                                  | g. Press Start to make the copies of the entire job.                                                                                                    |

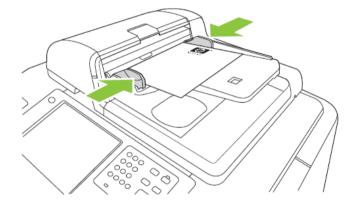